# **Authors - Examining and Responding to Review Comments**

This topic explains how authors use Code Review to examine and respond to comments that a reviewer has added.

Sections include:

- [Typical Workflow](#page-0-0)
- [Workflow Diagrams](#page-1-0)
- [Cancelling a Review](#page-1-1)
- [Adding a Reviewer](#page-1-2)

For details on how a developer prepares code for review in a "pre-commit" code review workflow, see [Configuring and Running Pre-Commit](https://docs.parasoft.com/display/CPPDESKE1032/Configuring+and+Running+Pre-Commit+Code+Review+Scans)  [Code Review Scans.](https://docs.parasoft.com/display/CPPDESKE1032/Configuring+and+Running+Pre-Commit+Code+Review+Scans)

## <span id="page-0-0"></span>**Typical Workflow**

Authors use Code Review to review and respond to reviewer comments as follows:

- 1. Import or refresh tasks in the **Quality Tasks** view.
- 2. Double-click the node for the item you want to explore.
- 3. Choose **Parasoft> Show View> Code Review Issue** to open the **Code Review Issue** view.
- 4. Read the available reviewer comments.
- 5. Modify the source code as needed in your editor.

#### **Post-Commit Tip**

If you are working in a post-commit process, a new "To review" code review task will be generated as soon as you commit the modified code. In that case, additional issues and comments will be associated with that new code review task, and the current issue can be closed.

- 6. Add your comments on the issue (your response to the reviewer).
	- To add a new comment on a specific line of code, right-click that line of code in the Compare panel, choose **Add Code Review Issue**, then add your comment. Code Review automatically adds the file path to your comments.
	- To add a new general comment, right-click the appropriate code review tree item, choose **Add General Thread**, then add your comment.
	- To add an additional comment for the selected issue, enter it in the **Add New Comment to Current Issue** text field.
- 7. Click the appropriate status button in the toolbar:
	- **To Review** Choose this action to have your comments and revision reviewed. Once committed, the issue will be reassigned to the designated reviewer.

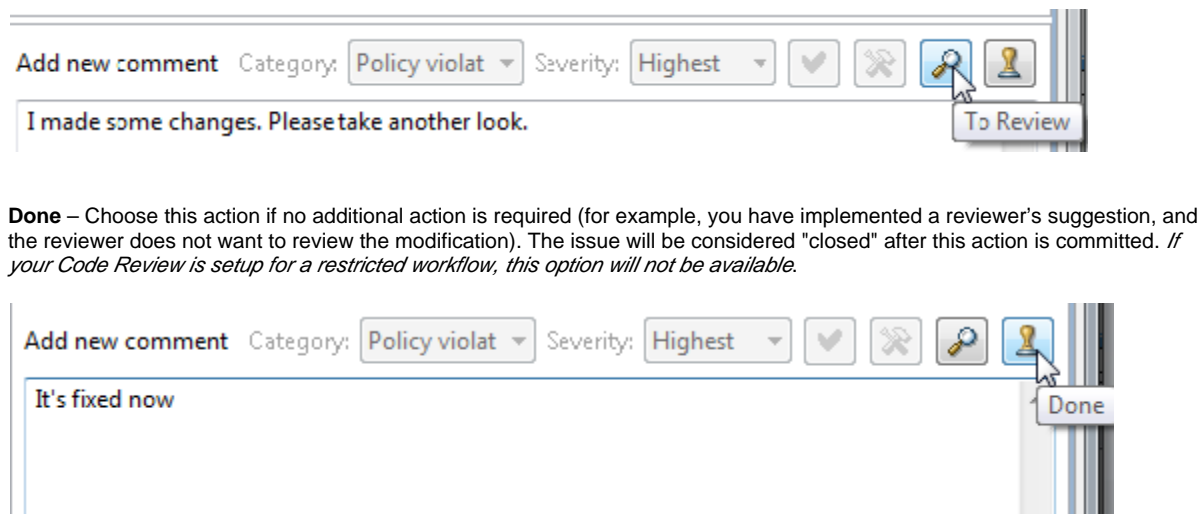

8. Click the **Commit Review** button in the top of the **Code Review Issue** view.

9. When you done working on a revision that your reviewer has accepted, right-click the revision and choose **Mark as Done**. The revision will then be removed from your code review tree This option is available only in certain workflow configurations. See below for details.

#### <span id="page-1-0"></span>**Workflow Diagrams**

The following diagrams illustrate the various workflows available.

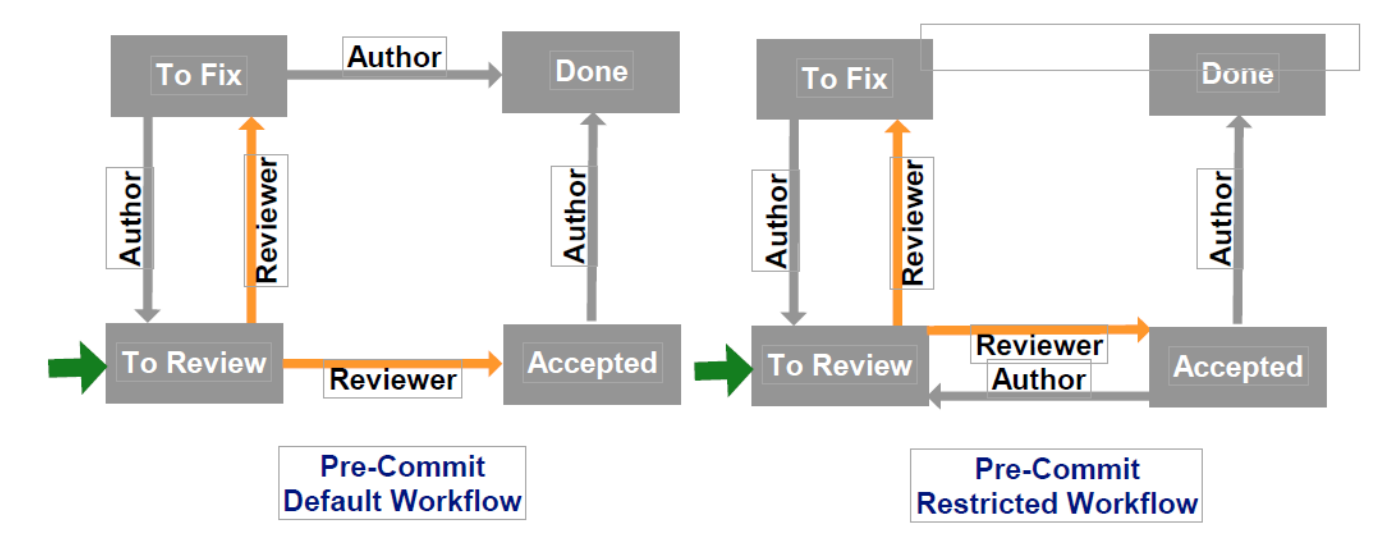

For more details, see [Workflow Overview.](https://docs.parasoft.com/pages/viewpage.action?pageId=6386498#C++testConfigurationOverview-workflow)

#### <span id="page-1-1"></span>**Cancelling a Review**

If you want to cancel a complete review or any part of a review (e.g., if you mistakenly committed a package for review or want to make additional changes prior to the review), right-click the appropriate item(s) in the code review tree, then choose **Cancel** from the shortcut menu.

### <span id="page-1-2"></span>**Adding a Reviewer**

If you want to add another reviewer (e.g., for a second opinion), right-click the appropriate item(s) in the code review tree, then choose **Add Reviewer** from the shortcut menu.